# **Perioperative Scheduling - Incorrect Encounter Association**

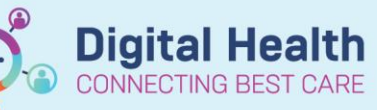

**Digital Health Quick Reference Guide** 

### **This Quick Reference Guide will explain how to:**

Cancel and re-book an Elective procedure where the case was associated with an incorrect encounter

#### **Definitions:**

**Schapptbook –** Scheduling Appointment Book, the application used for EMR scheduling **Check-In** – The action of linking a scheduled surgical case to a patient's inpatient encounter **Encounter** – Details of a patients visit under which all documentation for that visit is grouped

### **Surgical Cases and Encounter Association**

If a surgical case has been checked-in against an incorrect encounter, the only way to rectify the association is to completely cancel the case, and reschedule. For Emergency procedures, they can be cancelled and Direct-Scheduled. Elective cases however need to be re-scheduled from the iPM Waiting List.

When it is identified that a case was checked-in against the wrong encounter, the case must first be cancelled; this applies to both Elective and Emergency cases. See the Perioperative Scheduling - Perioperative Cancelations QRG

#### **Important – Rescheduling different procedure types**

- Elective Cases are to be rescheduled from the Surgical Elective Request List in Schapptbook
- Emergency Cases can be Direct Scheduled see the Perioperative Scheduling Direct Schedule Procedure QRG

## **Re-scheduling Elective Cases**

1. For the workflow to work, he EMR orders associated with the surgery must first be cancelled/deleted. Both the Procedure Order, and the Waiting List order from iPM must be closed.

Please see the **QRG: Orders - Cancel (Excluding Pathology**, [Medications and Radiology\)](https://digitalhealth.wh.org.au/wp-content/uploads/2023/07/Orders-Cancel-Excluding-Pathology-Medications-and-Radiology.pdf)

 $\triangle$  Inactive Open reduction of 刷 **Deleted** 19/07/2023 10:10 22/08/2023 08:32 fracture of ankle with 4 Communication Orders ⊿ Inactive Cancelled 19/07/2023 10:33 19/07/2023 17:23 **Request for Elective** Surgery (Waiting List.

2. Log into iPM and perform a Waiting List Search using the Waiting List View icon. Search using the Patient id (UR Number)

3. Locate the waiting list with the appropriate Operation Date and Operation Comments for the affected case. Double-click the entry to open the Waiting List

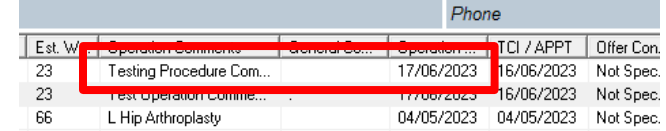

**Perioperative Scheduling - Incorrect Encounter Association**

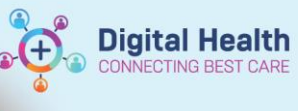

- 4. Using the arrows in the top-right corner, scroll across to the Comments Tab
- 5. Add a full stop ( . ) to the General Comments, and click OK to save the change. This will trigger a new request to the EMR Surgical Elective Request List

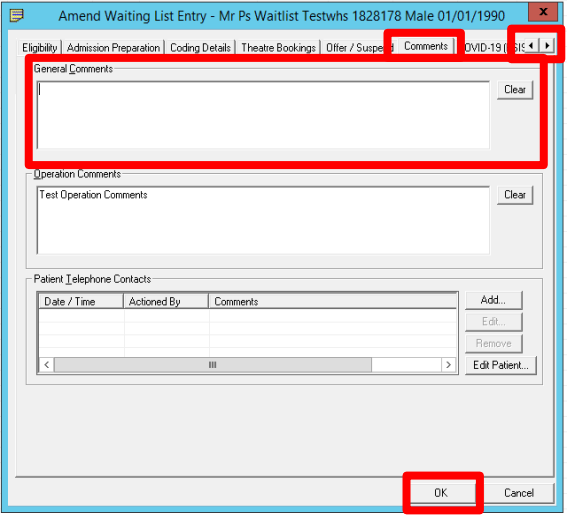

6. Log into Schapptbook, and select the Request List icon

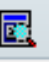

7. Locate the request using the SN Elective RL for the planned location and complete the booking as per normal process

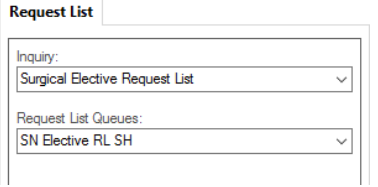